# **Tableau Public** 簡易操作流程

## 1.請先下載與安裝 Tableau public (免費版本)

Step1:前往 Tableau public 網站 [\(https://public.tableau.com\)](https://public.tableau.com)下) 下載最新版本。

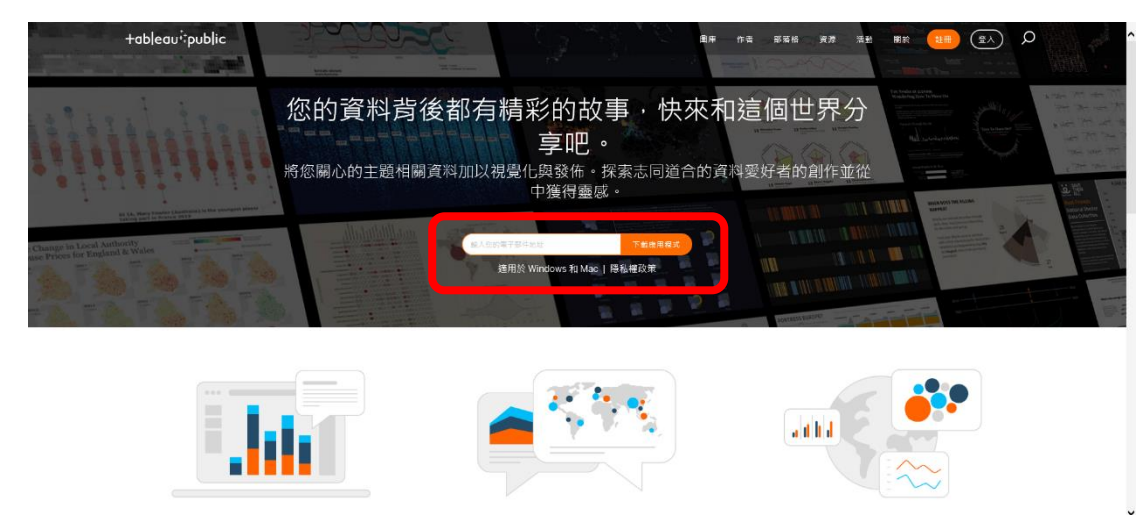

Step2:於紅框處輸入自己的 Email 後,按【下載應用程式】,即可收 到安裝之指示。

Step3:執行安裝。

Step4:安裝後,開啟 Tableau public 會看到如下畫面。

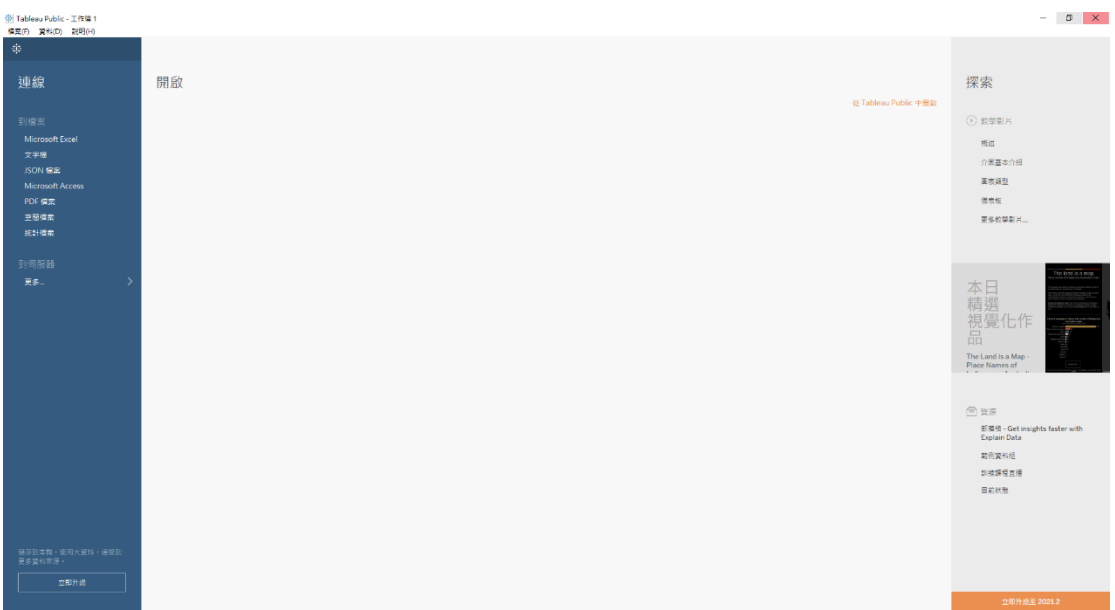

#### 2.Tableau public 註冊

Step1:於網頁右上方點選【註冊】。

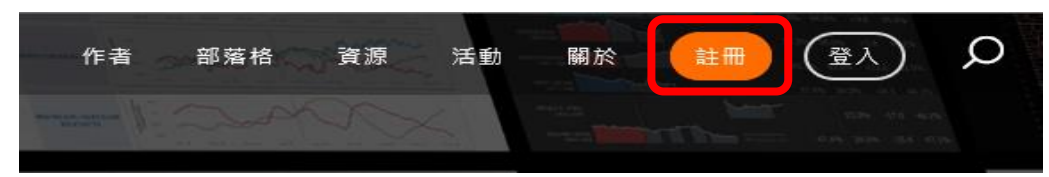

Step2: 輸入名稱與電子郵件即可建立個人設定檔,完成後 Tableau Public 系統會發送驗證郵件至您的電子郵件帳戶。

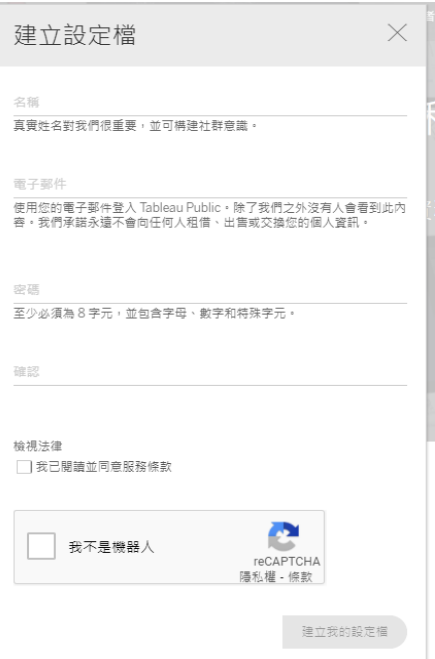

Step3: 請至信箱檢查 Email,點擊【立即驗證】即可完成註冊。

★注意:此信件可能會被辨識為垃圾郵件。

Step4: 回到 Tableau Public 網站,點選右上方【登入】,並輸入 帳號密碼。

Step5: 登入後可編輯個人資訊,也可開始發布 Tableau Public 圖 表。

### 3. 製作視覺化圖表工作簿

Step1:點選主題範例檔案(.twbx)。

以《臺中市和平區人口概況》為例。

Tableau Packaged Workbook ||對 臺中市和平區人口概況| 2021/7/5 上午 11:44

#### Step2: 開啟後會出現如下畫面。

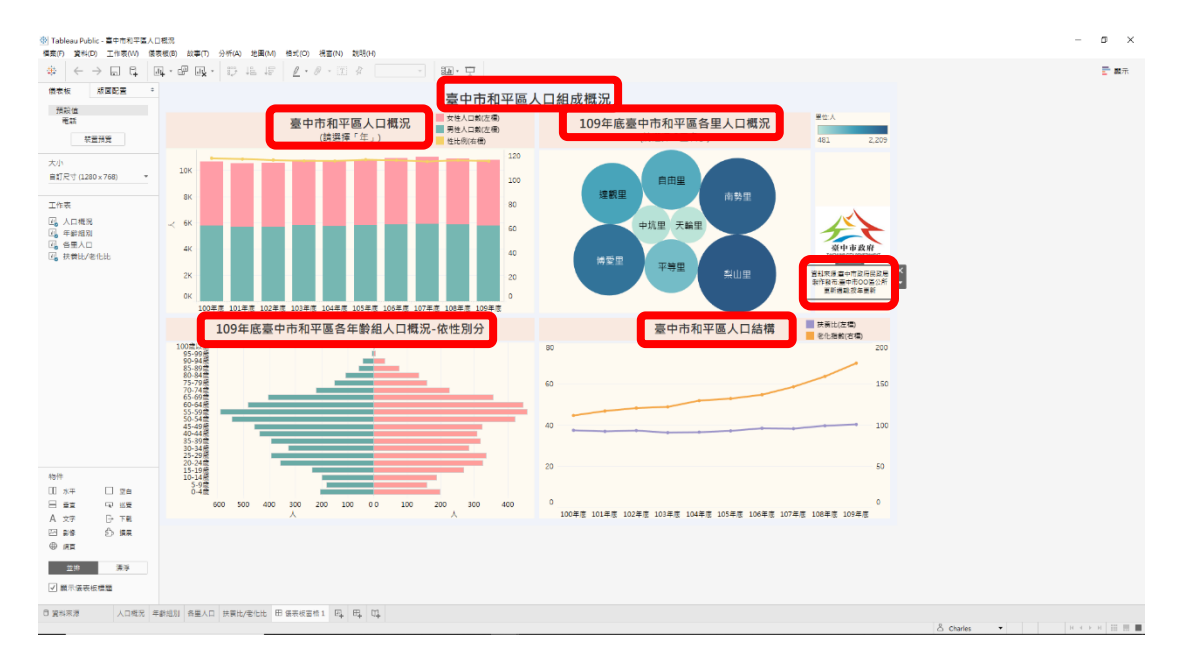

Step3: 點選上圖左下角【資料來源】,找到整理後之 Excel 檔,點 選【開啟】,將資料匯入 Tableau 當中。

★資料整理方式:請詳參【資料蒐集及整理流程】檔案。

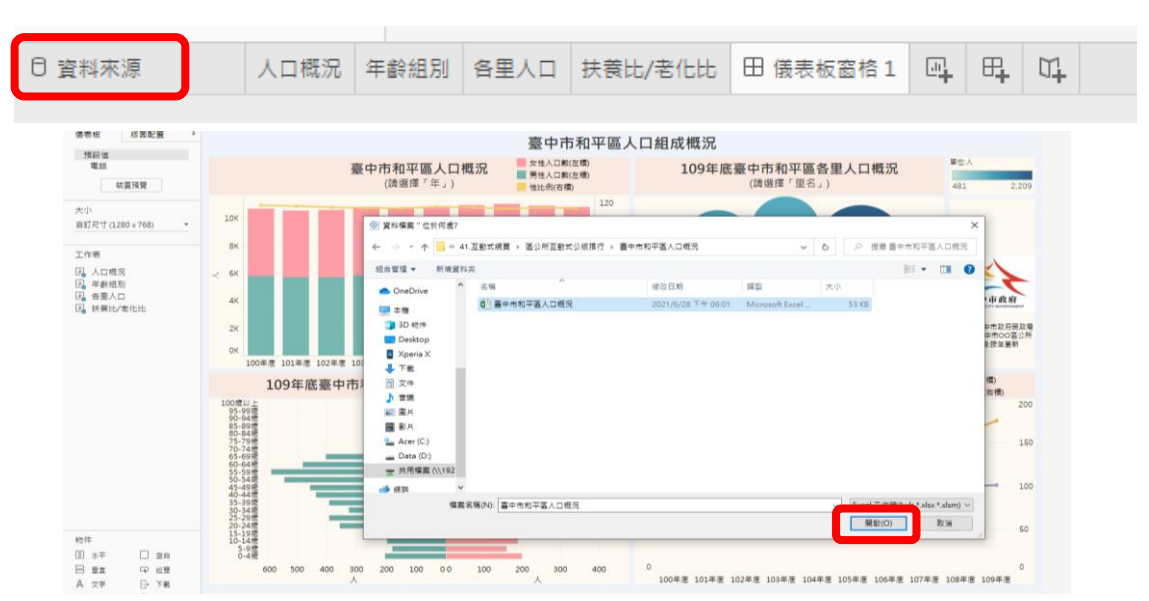

Step4:資料匯入後,再次確認是否已正確匯入。

★注意:如發現資料有誤,關閉 Tableau 程式,重複 Step1~

Step3 動作,並將修正後之 Excel 檔重新匯入。

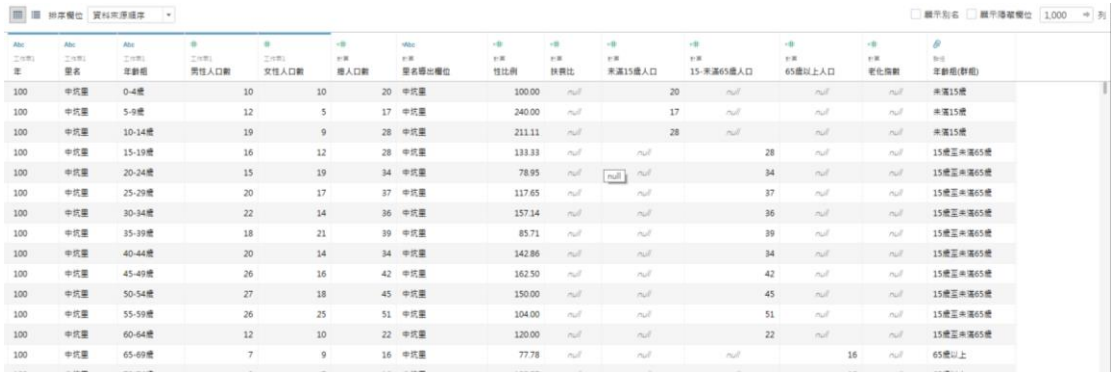

Step5: 對照 Step2 中紅框處位置,點選2下,會跳出編輯視窗,將 原區名修改為自己之區名,點選【確定】,依序將有區名之標題及製 作發布機關等修改完成後,即可儲存工作簿。

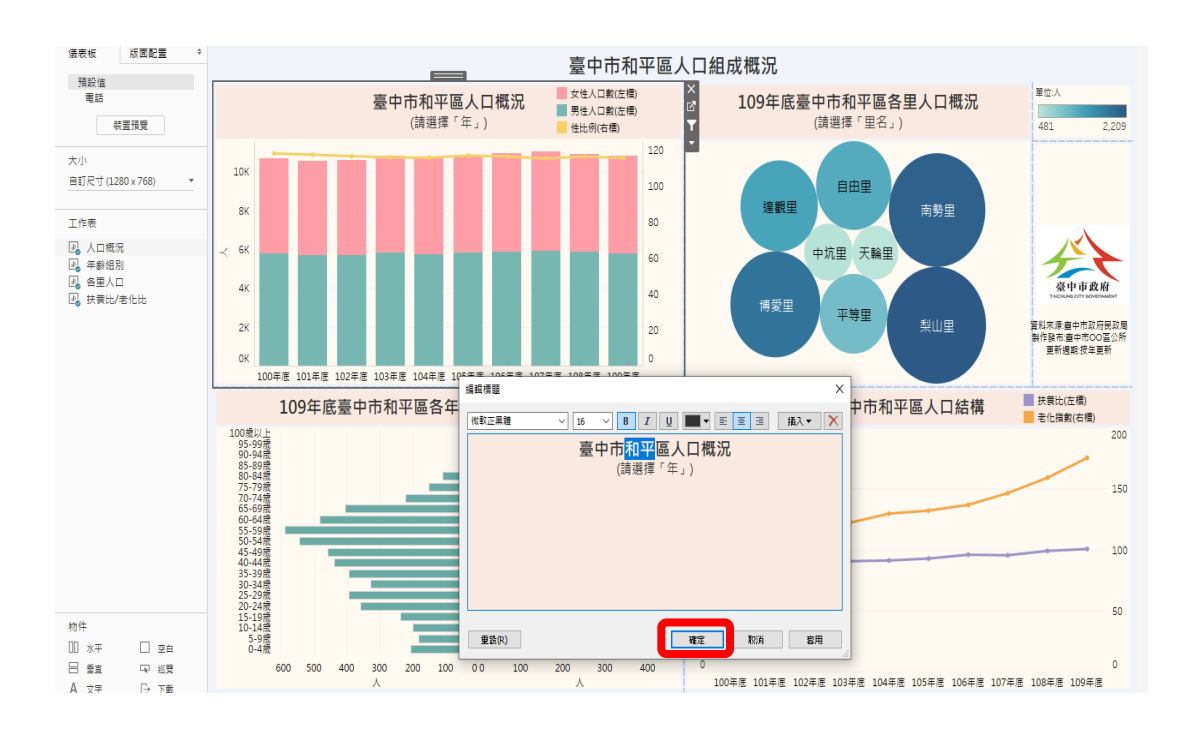

### 4. 儲存及發布工作簿

Step1: 工作簿完成後,點選畫面左上方【檔案】=>【儲存到 Table au Public】。

※ Tableau Public - 臺中市和平區人口概況 檔案(F) 資料(D) 工作表(W) 儀表板(B) 故事(T) 分析(A) 地圖(M) 新增(N)  $Ctrl + N$ 開啟(O)...  $Ctrl + O$ 從 Tableau Public 開啟(O)...  $Alt + O$ 關閉(C) 儲存到 Tableau Public(S)...  $Ctrl + S$ 在 Tableau Public 中另存新檔為(A)... 顯示開始頁面  $Ctrl + 2$ 贴上(P)  $Ctrl + V$ 管理我的設定檔(M)... 工作簿地區設定(W) Þ

Step2: 第一次登入 Tableau Public,需先登錄電子郵件及密碼。

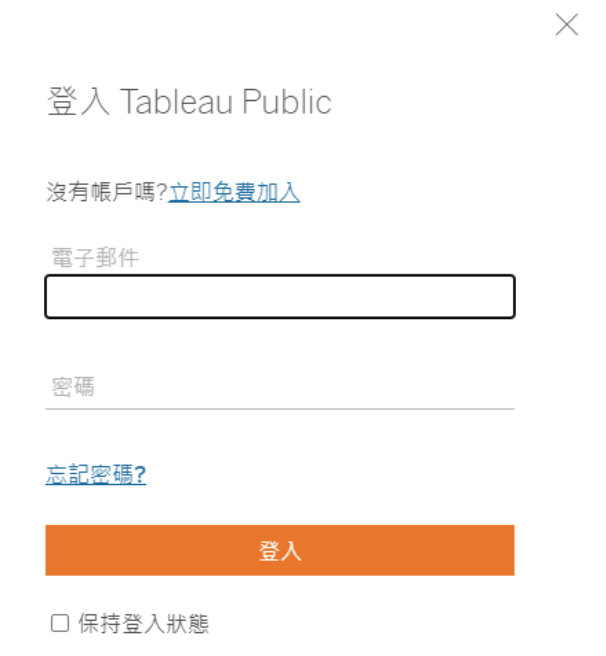

Step3: 發布過程中會有提示視窗如下圖。

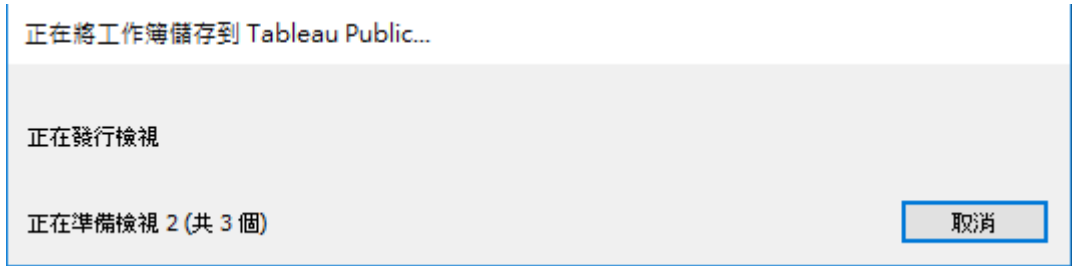

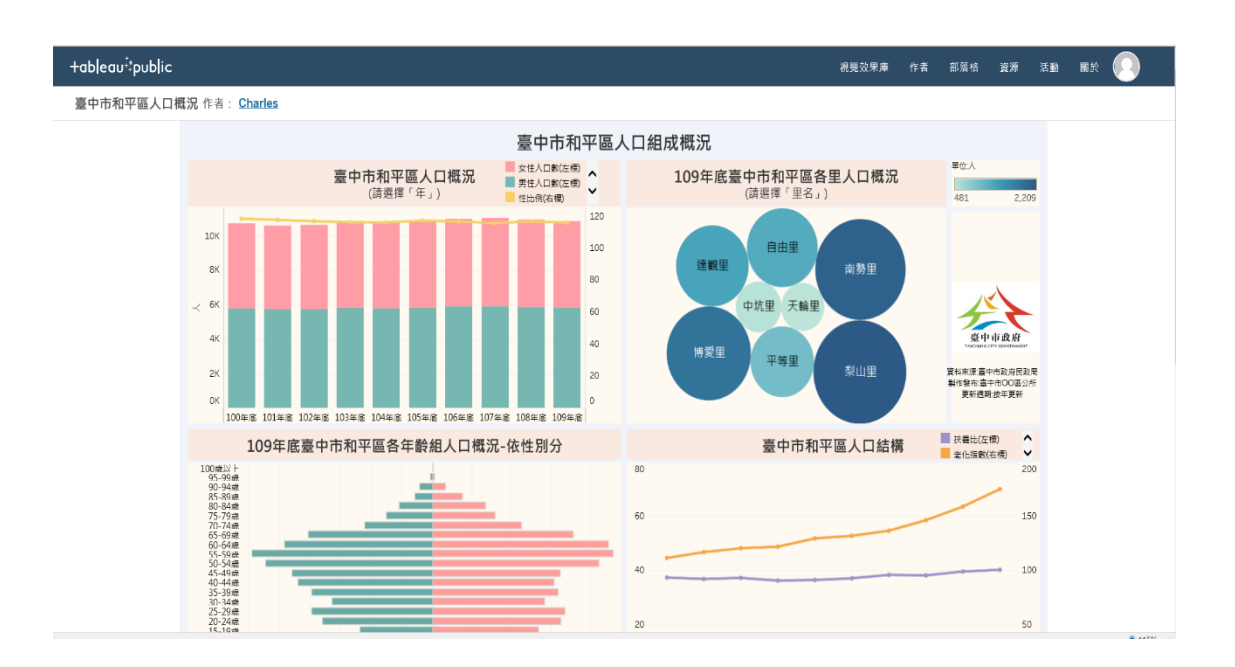

Step4: 發布完成後,會自動開啟瀏覽器視窗並開啟工作簿視圖。

Step5: 變更發布後之網址,並以變更後之網址發布。

如原發布網址為

[https://public.tableau.com/app/profile/charles5767/viz/\\_16257895752210/1](https://public.tableau.com/app/profile/charles5767/viz/_16257895752210/1) ★注意:黃底處每個發布者均不同。

擷取 viz/後之【\_16257895752210/1】,貼於變更後網址之指定位置 https://public.tableau.com/views/【貼在這】?: showVizHome=no#2

,則變更後之網址為

https://public.tableau.com/views/ $16257895752210/1$ ?:showVizHome=no#2